## **Pracovný list**

## **– ovládanie programu Tux Paint, precvičenie nástroja VÝPLŇ**

深

- 1. Otvor si program Tux Paint dvojklikni na ikonu
- 2. Otvorí sa nasledujúce okno, v ktorom klikni na tlačidlo **Nový**.

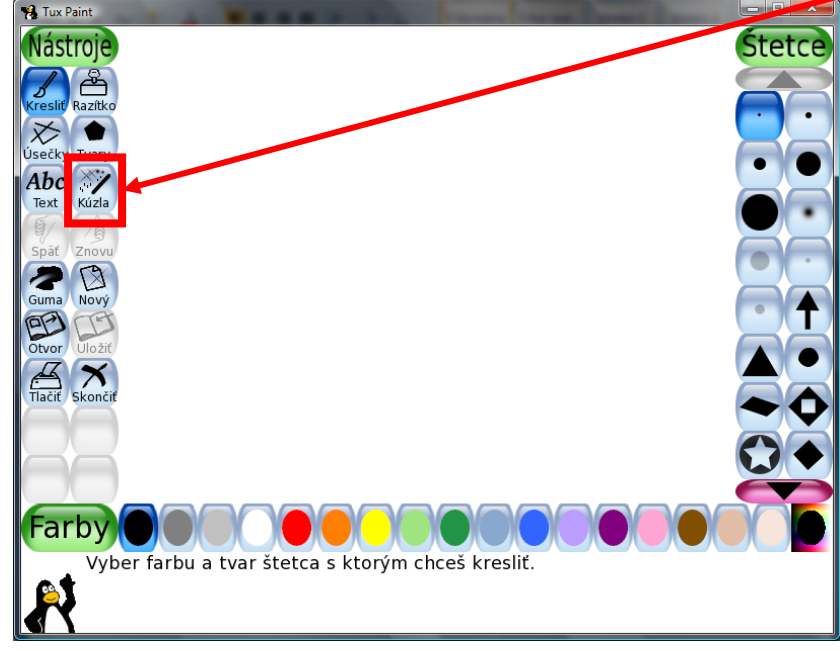

3. Tam si vyber obrázok sliepočky a klikni na tlačidlo **Otvor**.

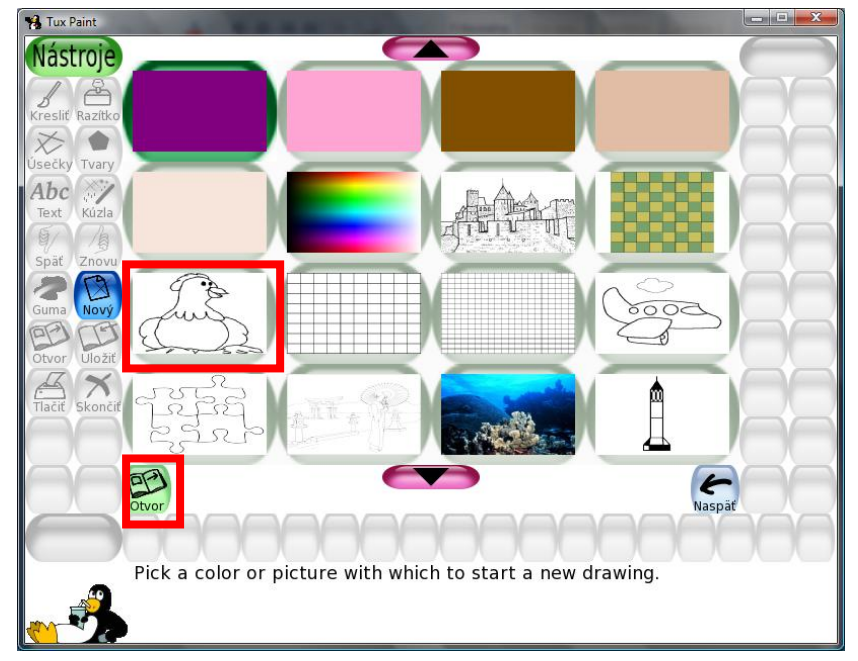

4. Nájdi tlačidlo **Kúzla**, klikni naň a vyhľadaj v pravej časti nástroj **VÝPLŇ**.

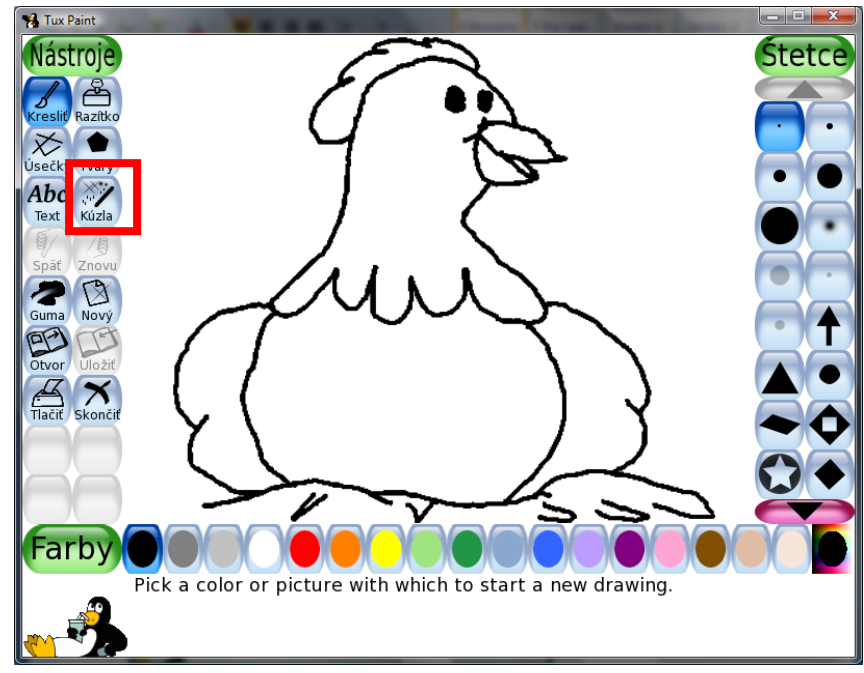

5. Zobrazí sa nasledujúce okno a už stačí vybrať si farbu a zafarbiť obrázok.

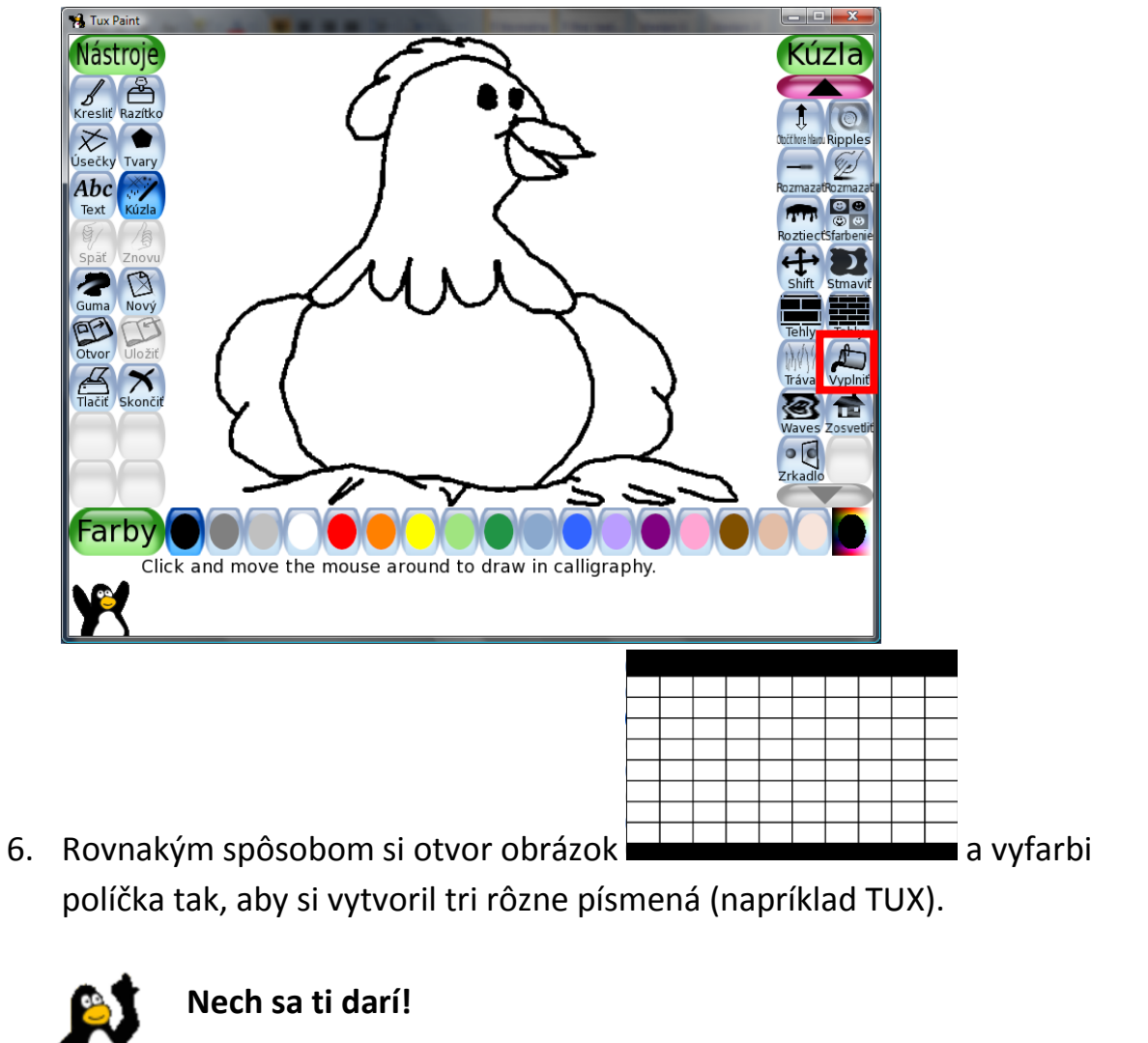